# UNA

## Sistema de Becas y Beneficios a estudiantes de la Universidad Nacional

# Guía para la solicitud de aporte económico a estudiantes que asisten a gira académica SIBEUNA

Versión1.2

2022

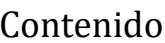

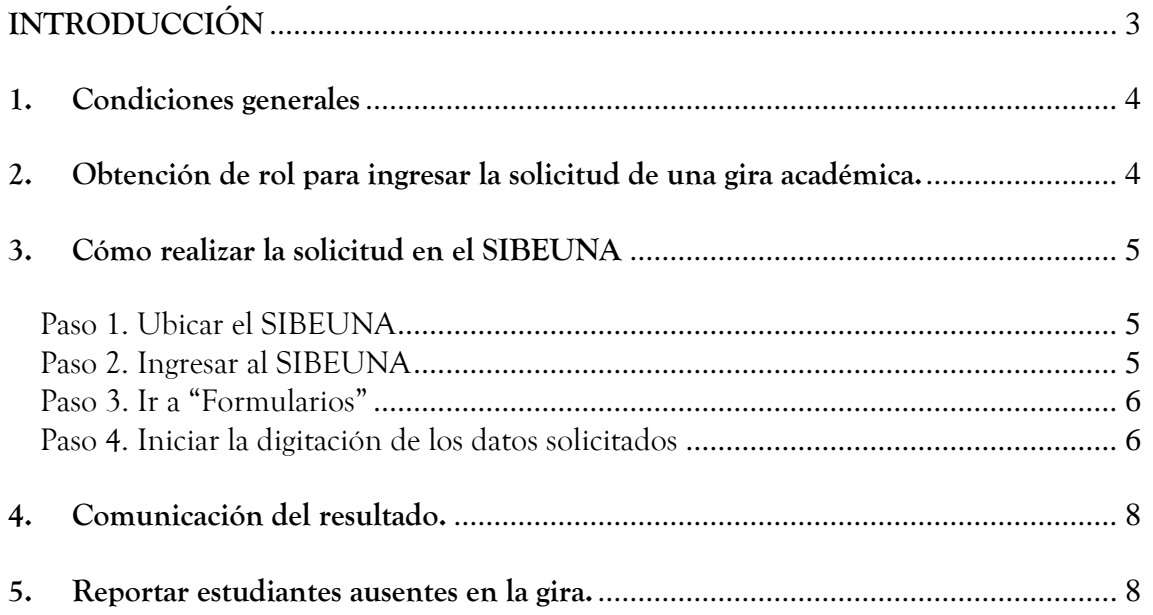

### **INTRODUCCIÓN**

<span id="page-2-0"></span>Esta guía está dirigida a las personas funcionarias de la Universidad Nacional, responsables de realizar la solicitud de aporte económico para estudiantes cuya carrera incluye en su plan de estudios giras académicas.

Según el Reglamento de becas, beneficios y servicios a estudiantes de la Universidad Nacional, el beneficio de aporte económico, puede ser propuesto exclusivamente para estudiantes que gocen de exoneración total por condición socioeconómica **(no incluye otros tipos de beca)** cuya carrera contemple en su programa de curso y/o el plan de estudio giras académicas de más de un día. El monto de la ayuda se determina de conformidad con lo establecido por el Consejo de Becas y se hace efectiva según la disponibilidad presupuestaria institucional.

Corresponde a la Unidad Académica determinar las giras pertenecientes a los planes de estudio y realizar la solicitud en el SIBEUNA.

El Departamento de Bienestar Estudiantil y las unidades de Vida Estudiantil en sedes y secciones regionales, realizarán la aplicación de los beneficios establecidos.

#### <span id="page-3-0"></span>**1. Condiciones generales**

La Unidad Académica puede realizar la solicitud de aporte económico para estudiantes y apoyar los gastos de una gira académica, cuando se cumpla lo siguiente:

Las giras académicas deben estar contempladas en el plan de estudio de la carrera y ser de más de un día.

El aporte económico está dirigido exclusivamente a estudiantes que tienen exoneración total por situación socioeconómica (no incluye otros tipos de beca).

La digitación de la solicitud debe realizarse **ocho días hábiles** previos a la fecha de salida de la gira. Lo anterior, para garantizar que el Departamento de Bienestar Estudiantil pueda realizar el proceso de aplicación del aporte económico previo a la ejecución de la gira.

En caso de suspensión de la gira, es obligatorio que la persona funcionaria consignada como responsable de la gira en el SIBEUNA, lo comunique por escrito a la Sección de Tesorería y al Departamento de Bienestar Estudiantil. Lo anterior, para garantizar que no se efectúen los depósitos del aporte económico o se proceda con la solicitud de reintegro, según corresponda.

Una vez finalizada la gira, es obligatorio por parte de la persona funcionaria responsable de la gira, reportar estudiantes que no asistieron, lo anterior para el reintegro del aporte económico girado.

#### <span id="page-3-1"></span>**2. Obtención de rol para ingresar la solicitud de una gira académica.**

La solicitud del rol, se realiza mediante un oficio emitido por la persona que ocupa el puesto de jefatura de la dependencia universitaria y se dirige a quien ocupa el puesto de Director/a del Departamento de Bienestar Estudiantil.

Es necesario consignar en el oficio el nombre, apellidos completos y el número de identificación de la persona funcionaria responsable de ingresar la solicitud en el SIBEÚNA.

#### <span id="page-4-0"></span>**3. Cómo realizar la solicitud en el SIBEUNA**

#### <span id="page-4-1"></span>**Paso 1. Ubicar el SIBEUNA**

Puede localizarlo en el sitio web de la Universidad Nacional [http://www.una.ac.cr](http://www.una.ac.cr/) , sección de información para funcionarios:

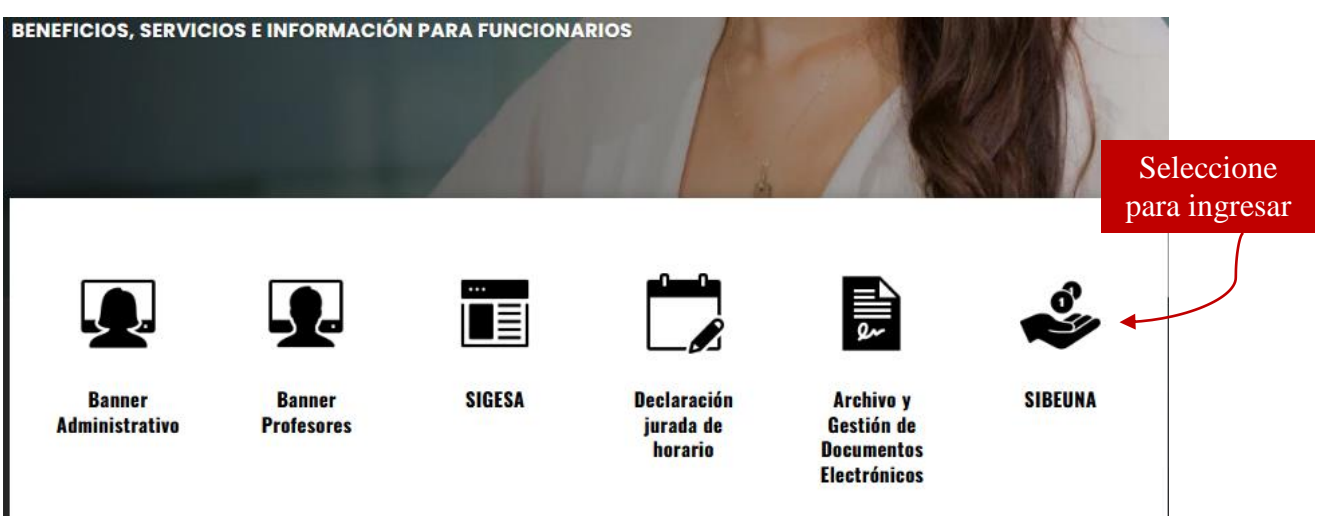

### <span id="page-4-2"></span>**Paso 2. Ingresar al SIBEUNA**

Para ingresar en el sistema se utiliza el número de identificación personal y la clave unificada institucional.

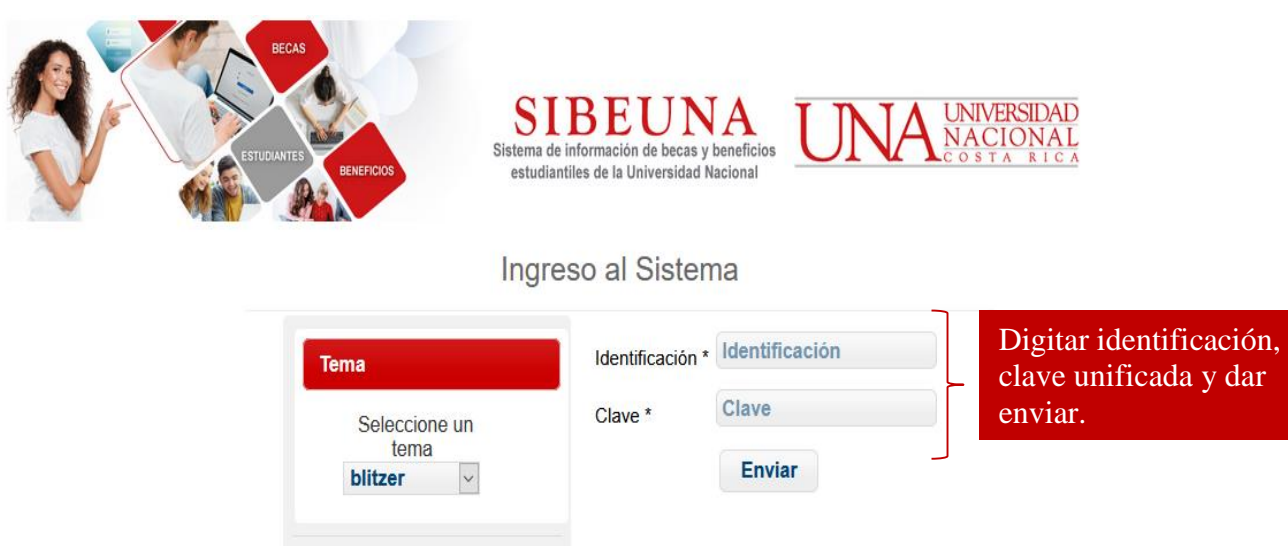

#### <span id="page-5-0"></span>**Paso 3. Ir a "Formularios"**

Seleccionar en la carpeta de "Formularios", la opción "Solic. Ayuda para Gira":

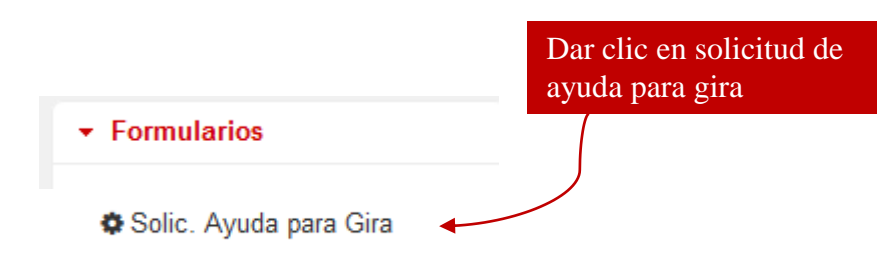

#### <span id="page-5-1"></span>**Paso 4. Iniciar la digitación de los datos solicitados**

En la pantalla "Datos de la solicitud", proceder a completar los datos.

a) Incluir los datos que identifican la carrera, campus, nivel y el nombre del curso:

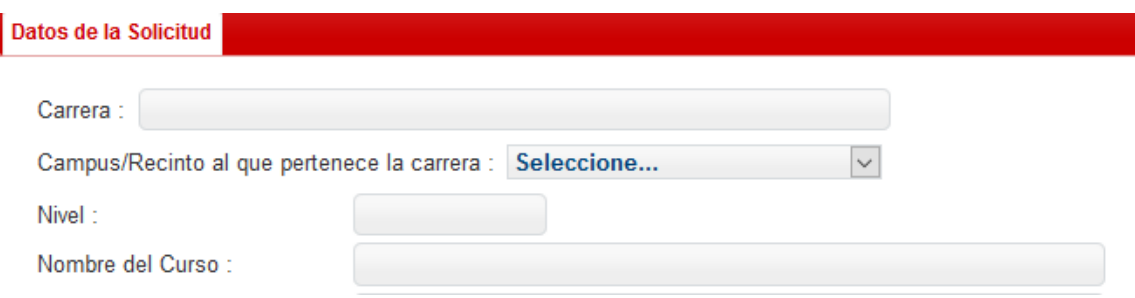

b) Incluir los datos que identifican la persona responsable del curso y de la gira. Digitar el nombre y apellidos (según aparece en el documento de identificación personal) y el correo electrónico institucional:

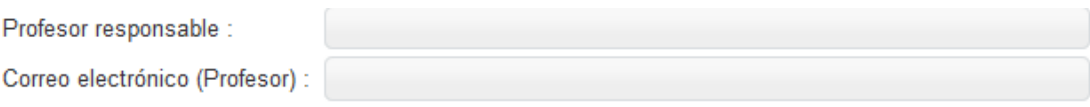

c) De la gira, incluir datos de destino (provincia, cantón, distrito, lugar) y fecha de salida y de regreso:

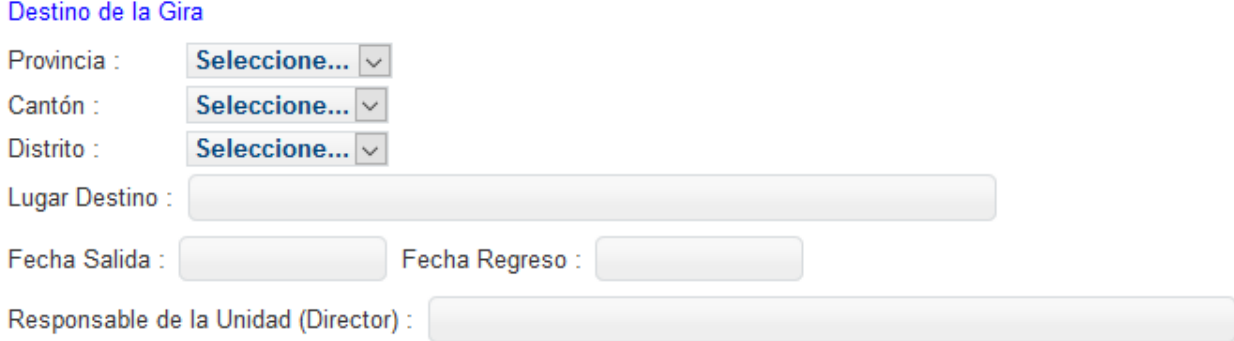

d) Incluir estudiantes del curso:

i.

Para agregar las personas estudiantes, utilice la lista del curso actualizada generada en el Sistema Banner. Oprima el botón que aparece en la tabla para generar la fila:

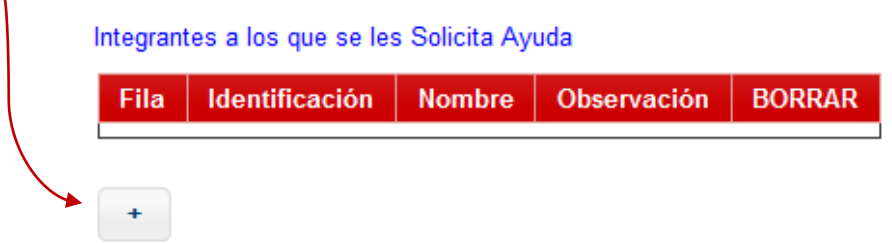

Digitar el número de identificación de cada estudiante y dar clic en el recuadro "Validar identificación". Esta acción es indispensable para validar si la persona cuenta con la categoría de beca requerida para recibir la ayuda económica.

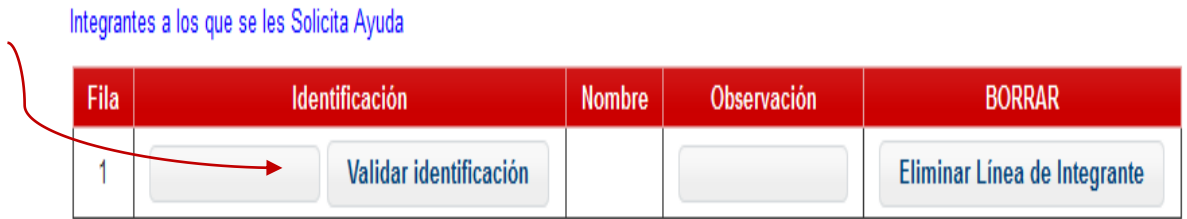

Si el mensaje desplegado es: "**Estudiante no tiene exoneración TOTAL"**, el sistema no aceptará la inclusión. Proceder a borrar la fila y agregue una nueva fila para continuar con la lista.

Una vez finalizada la inclusión de la lista de integrantes, puede agregar en caso que lo considere indispensable alguna observación.

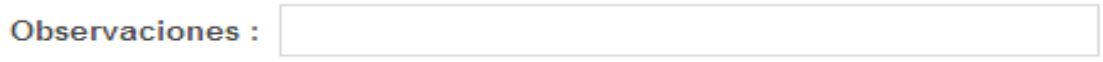

Finalmente pulse la casilla "Enviar Solicitud" para guardar. El sistema asignará un número de consecutivo a la solicitud:

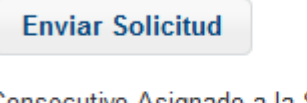

Consecutivo Asignado a la Solicitud : **Imprimir Reporte** 

#### <span id="page-7-0"></span>**4. Comunicación del resultado.**

La persona consignada como responsable de la gira, recibirá una notificación en su correo institucional, con el resultado de la solicitud "APROBADA" o "RECHAZADA" y con el detalle del nombre y cédula del grupo de estudiantes (aprobados y/o rechazados) según corresponda.

Es obligatorio revisar el reporte y en caso de inconsistencia comunicarlo de forma inmediata al Departamento de Bienestar Estudiantil o a la Unidad de Vida Estudiantil en el caso de sedes y sección regional, para la corrección respectiva.

**En caso de suspensión de una gira**, es obligatorio que la persona funcionaria consignada como responsable en el SIBEUNA, lo comunique por escrito a la Sección de Tesorería y al Departamento de Bienestar Estudiantil, lo anterior, con el propósito de que no se efectúen los depósitos del aporte económico o se proceda con la solicitud de reintegro, según corresponda.

#### <span id="page-7-1"></span>**5. Reportar estudiantes ausentes en la gira.**

Una vez finalizada la gira, es obligatorio por parte de la persona funcionaria responsable de la gira, reportar estudiantes que no asistieron, lo anterior para el reintegro del aporte económico girado.

Para reportar, seleccione en el SIBEUNA, en la carpeta "Mantenimiento Formularios" la opción "Reportar estudiantes ausentes de gira"

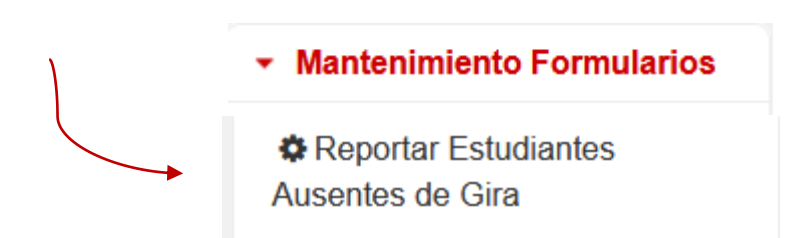

El sistema mostrará la siguiente pantalla, en la que debe digitar el número de solicitud de la gira y dar clic en la casilla "Desplegar datos" para activar la búsqueda:

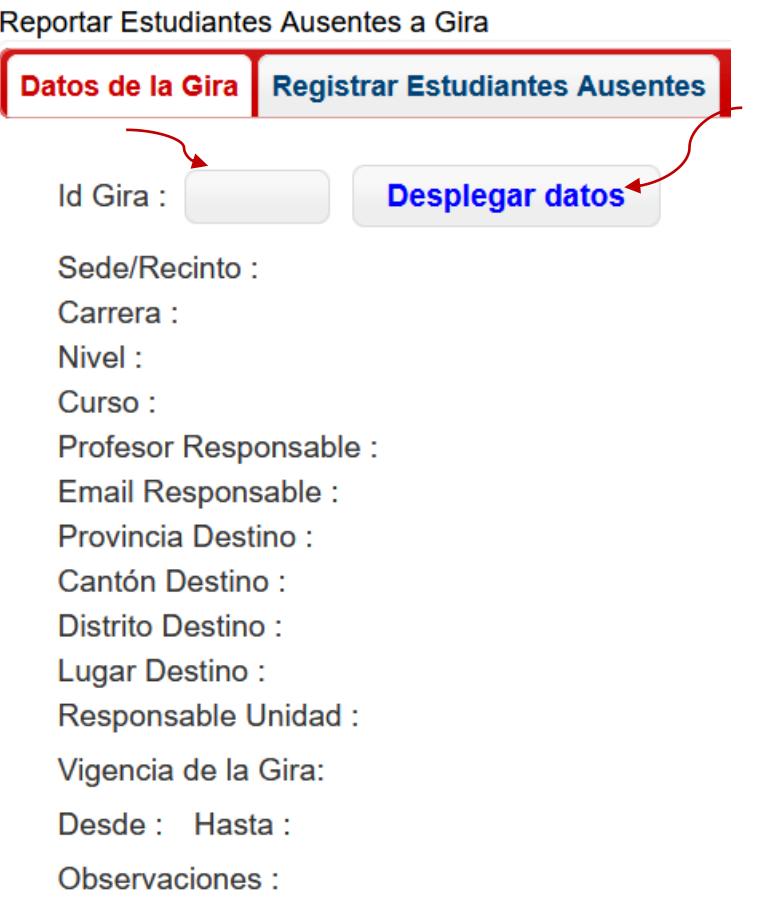

En la segunda cejilla "Registrar Estudiantes Ausentes", ubicar las filas de las personas estudiantes que no asistieron y cambiar el estado a "AUSENTE", al finalizar dar clic en la casilla "Actualizar estudiantes gira"

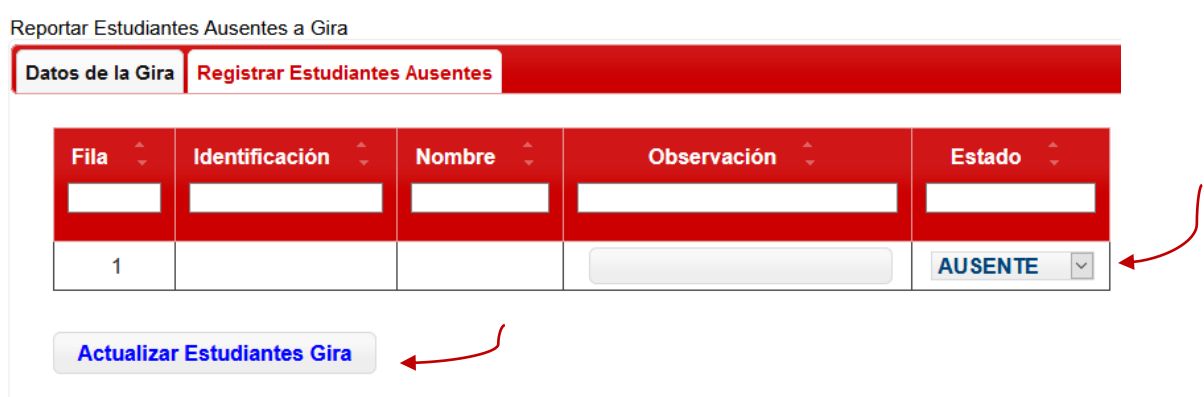

Escriba el número de oficio de la Unidad Académica, dar clic en "Cargar oficio" y finalmente imprimir el reporte para enviarlo a la Sección de Tesorería.

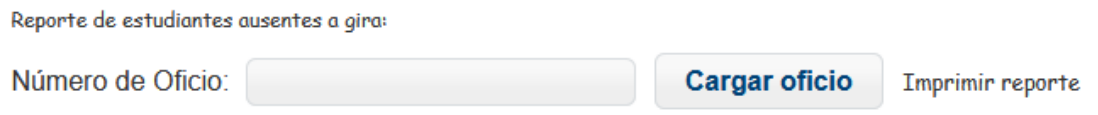

Indicar a la persona estudiante que no asistió, que el reintegro del dinero deberá realizarlo en el Programa de Gestión Financiera.

En caso que no realice la devolución, el Programa de Gestión Financiera procederá a generar un pendiente en el sistema de información institucional.

Guía para la solicitud de aporte económico a estudiantes que asisten a gira académica. Elaboró: Departamento de Bienestar Estudiantil Vicerrectoría de Vida Estudiantil Universidad Nacional Aprobado por: MSc Mayela Avendaño Salas Directora Fecha aprobación: 1.12.2022